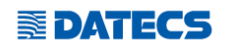

# WEB портал за ФУВАС

За да отворите WEB портала моля, натиснете **[ТУК](http://fuvas.datecs.bg/new/login.php)** или посетете следната страница - **http://fuvas.datecs.bg/new/login.php**

1. Достъпът до платформата става посредством въвеждане на необходимата информация в посочените полета:

 $F_{\text{UN2S}}$  2023

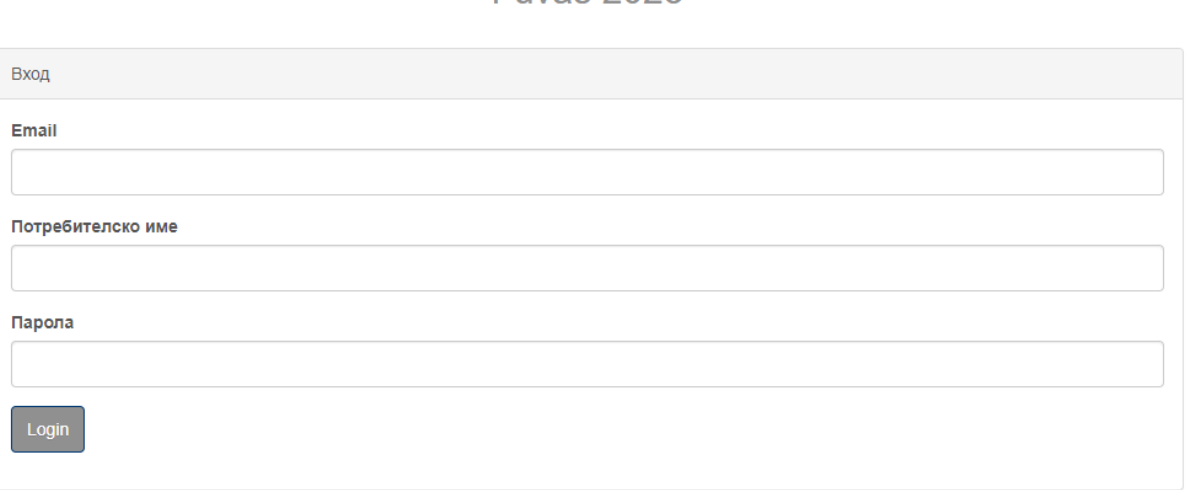

\* Потребителят трябва да въведе: Email, Потребителско име и парола (тези параметри се генерират от сервизната фирма на клиента).

3. След успешно влизане потребителят вижда всички устройства регистрирани с неговия ЕИК / Булстат.

**Fuvas 2023** 

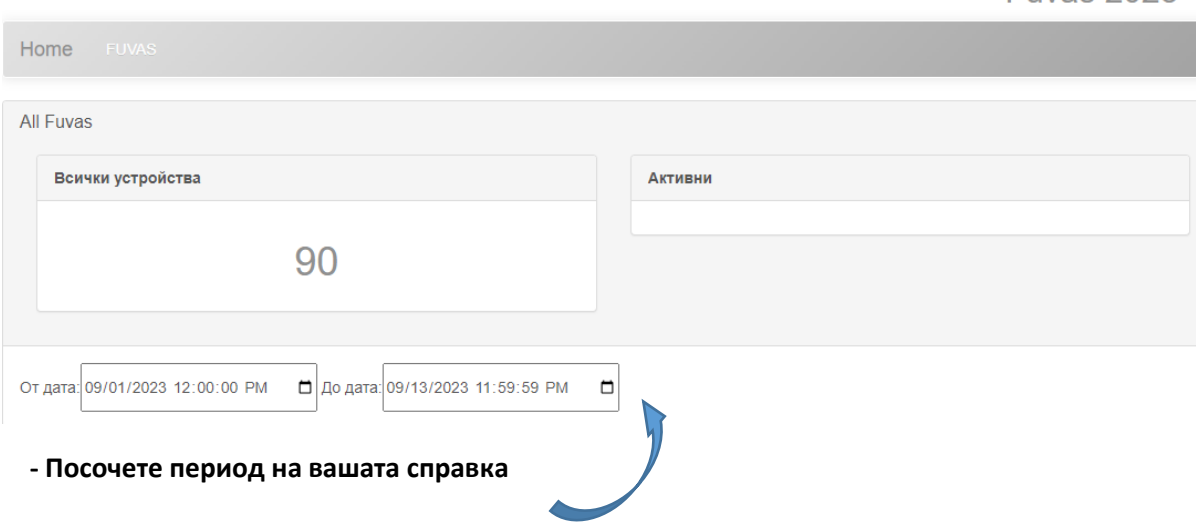

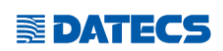

### **- Имате възможност да изберете типа на вашата справка :**

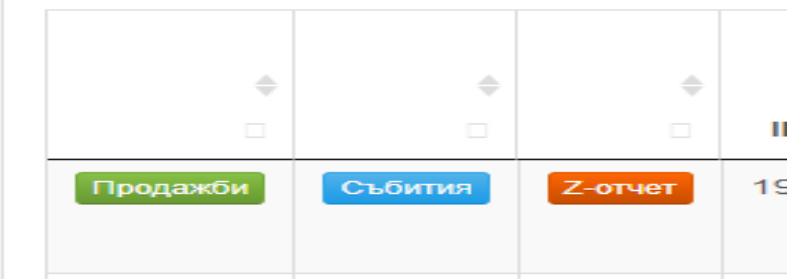

## **- Справка ПРОДАЖБИ ви показва всички продажби за избраният период от Вас.**

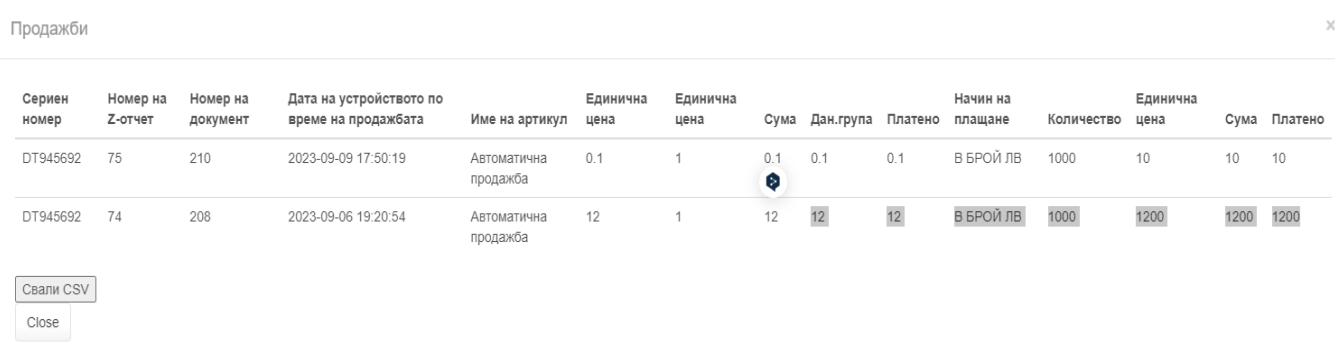

\*Също така имате възможност да свалите генерираната справка в CVS. Формат.

### **- Справка СЪБИТИЯ ви показва, кога и какви събития са регистрирани от ФУВАСа.**

Събития

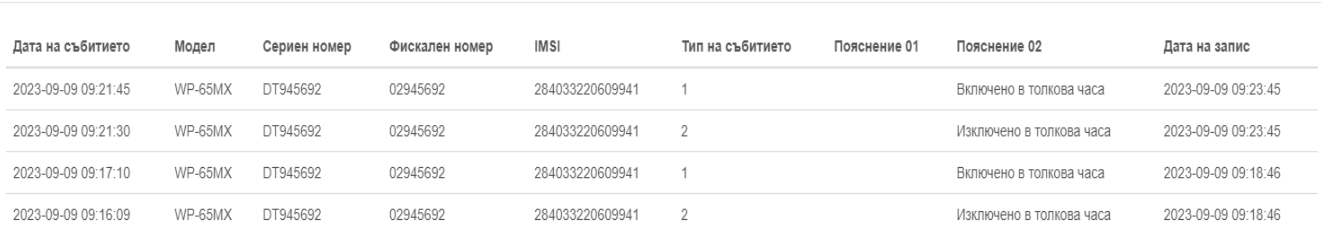

\*Също така имате възможност да свалите генерираната справка в CVS. Формат.

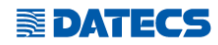

### **- Справка Z-ОТЧЕТ ви показва генерираните отчети за периода.**

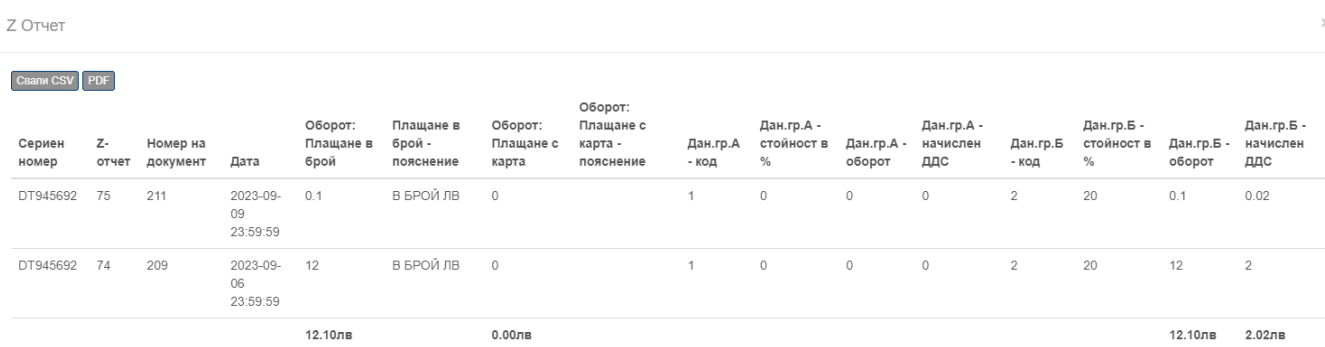

\*Тук вече имате възможност да свалите и в PDF формат който, е подходящ за предоставяне към вашето счеводство.

### Z-отчет на устройство: DT945692

от дата: 2023-09-01 12:00:00 до дата: 2023-09-13 23:59:59

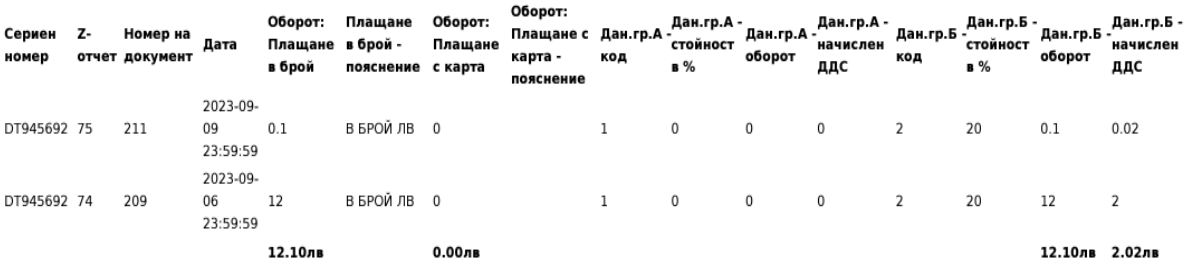